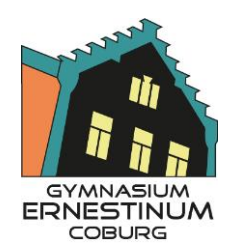

Naturwissenschaftlich-technologisches und Wirtschaftswissenschaftliches Gymnasium

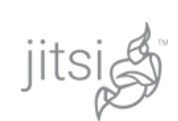

## **Jitsi Meet: Anleitung für TeilnehmerInnen**

Jitsi Meet ist eine Software für Videokonferenzen, die im Browser oder einer mobilen App genutzt werden kann, ohne dass dafür ein Benutzerkonto erstellt werden muss. Für die Video-Elternsprechstunden am Ernestinum wird für Jitsi Meet ein Server der Stadt Coburg genutzt, der keinerlei Daten von den Videokonferenzen aufzeichnet.

## **1. Voraussetzungen**

**Variante 1:** Um an einer Konferenz teilzunehmen, benötigen Sie einen Computer mit aktuellem Internetbrowser (am besten Chrome) sowie Webcam und Lautsprecher.

**Variante 2**: Eine Teilnahme über die iOS-App von Jitsi Meet ist ebenfalls möglich. Sie kann im App-Store gefunden werden [\(https://apps.apple.com/de/app/jitsi-meet/id1165103905\)](https://apps.apple.com/de/app/jitsi-meet/id1165103905). In den Einstellungen der App muss der Server https://jitsi.schulen.coburg.de hinterlegt werden. Die Android-Version der Jisti-App funktioniert leider nicht mit dem Server der Stadt Coburg.

## **2. Teilnahme**

Sie erhalten von der Lehrkraft einen individuellen Link zur Videokonferenz der Form:

## **https://jitsi.schulen.coburg.de/\*\*\***

wobei \*\*\* ein von der Lehrkraft gewählter Name des Konferenzraumes ist (z.B. elternsprechstunde123-leibing). Rufen Sie den Ihnen zugeschickten Link im Browser auf. Wenn Sie die Jitsi-App benutzen, müssen Sie nur den \*\*\*-Teil des Links in das Feld eingeben.

Erlauben Sie anschließend dem Browser, das Mikrofon und die Kamera des Computers zu benutzen.

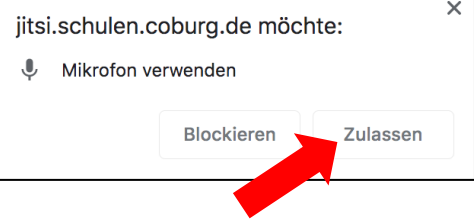

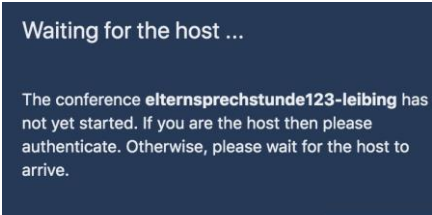

I am the host

Die Videokonferenz kann erst beginnen, sobald die Lehrkraft als Organisator (host) ebenfalls der Sitzung beigetreten ist. Sollten Sie also die Meldung links sehen, müssen Sie sich noch einen Moment gedulden.

Sobald der Lehrer die Sitzung ebenfalls betreten hat, werden Sie aufgefordert, Ihren Namen

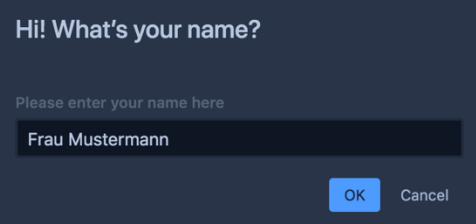

und sehen können.

Ihr eigenes Bild und Ton aktivieren Sie über die Steuerungsleiste unten:

einzugeben. Bestätigen Sie mit "OK". Danach sollten Sie die Lehrkraft hören

Mikrofon einschalten Auflegen Kamera einschalten

Über die kleinen Pfeile am Kreisrand der Symbole lässt sich zwischen verschiedenen Mikrofonen bzw. Kameras (z.B. Vorder- und Rückkamera) umschalten.